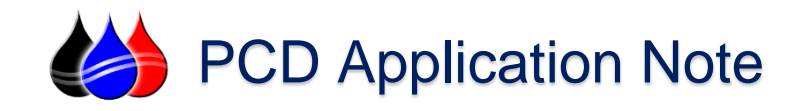

## Kepware to TBox Serial Communications Setup

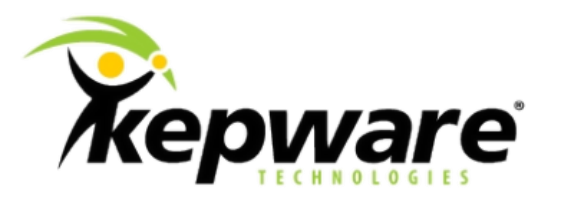

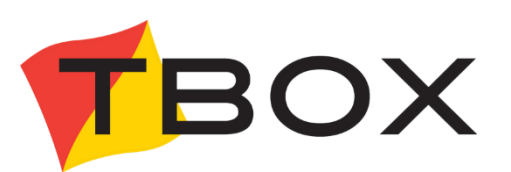

Description: This PCD Application Note will guide you through setting up basic serial communications via ModBus RTU Protocol between the KepServerEX Communications Engine and the TBox Family of RTU/PLC Products Solutions.

Requirements: KepServerEX Communications Engine (Version 5.4 or later) with the Modbus Protocol Suite installed. Semaphore TBox RTU/PLC with Serial Communications Configured.

Assumptions: It is assumed that you have familiarity with industrial devices and communications products and you have configured and can successfully communicate to the TBox RTU/PLC via Serial Communications with TWinSoft Programming Software.

Notes: All of the information provided is believed to be accurate and reliable; however, PCD assumes no responsibility for any errors. Further, PCD assumes no responsibility for the use of the information provided.

 All of the information provided is believed to be accurate and reliable; however, PCD assumes no responsibility for any errors. Further, PCD assumes no responsibility for the use of the information provided.

 <sup>© 2015</sup> Process Control Dynamics, Inc. / PCDSales, Inc. All rights reserved.

TBox, TWinSoft, WebForm Studio and their respective modules, are trademarks of Servelec-Semaphore, Inc.

Kepware, KepServerEX and their respective modules are trademarks of Kepware Technologies, Inc.

Other product and company names mentioned herein may be Trademarks of their respective owners.

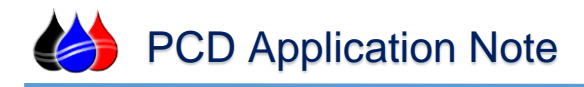

## Section 1 - Creating a new Channel

- 1. Open KEPServerEX Runtime and choose "New" from the file menu.
- 2. You will be prompted to replace the runtime project. Select "No" if you have a current configuration running then skip ahead to step 4.
- 3. If you wish to start with a new configuration file select "Yes, Update".
- 4. Click in the browser tree to add a channel or use the new channel button. The wizard will guide you through the channel setup.

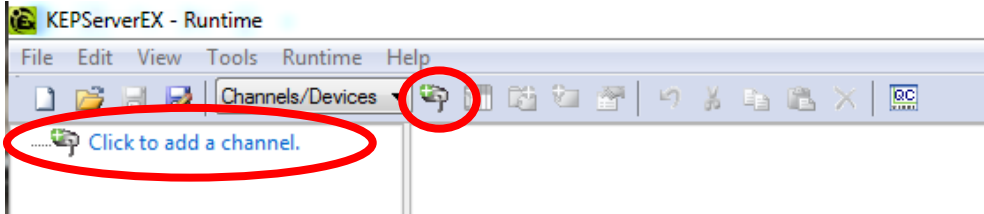

5. Enter a name and select next.

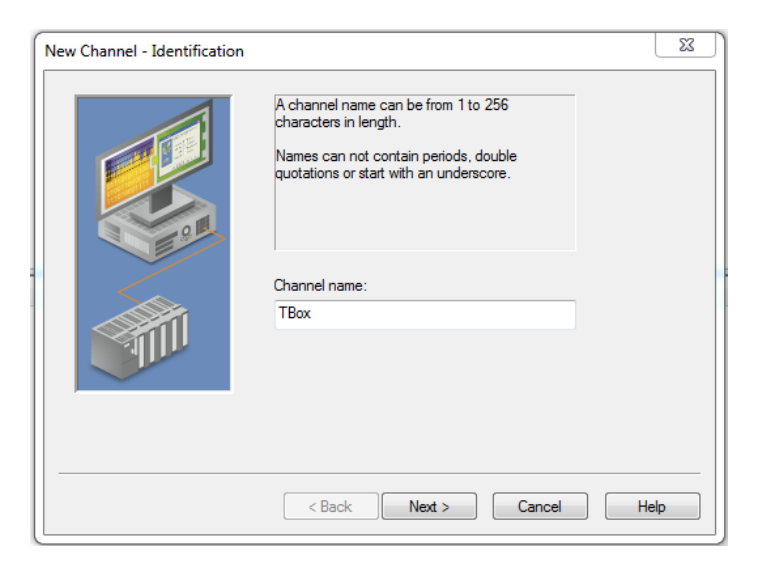

6. Choose "Modbus RTU Serial" from the drop down box and click next.

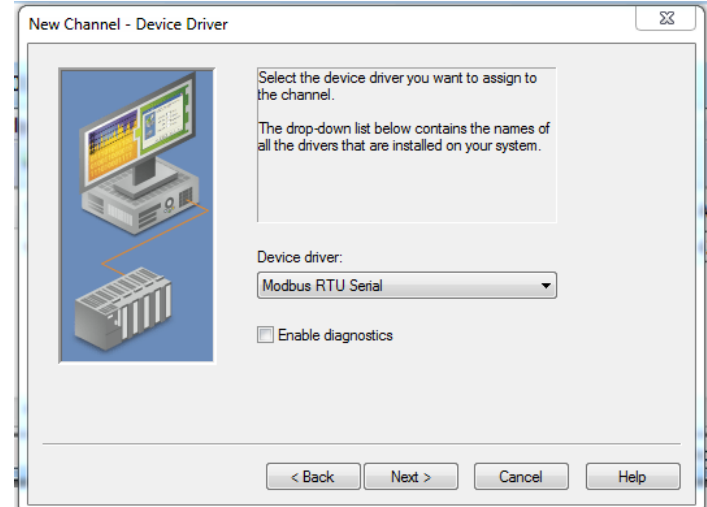

- 7. Communication Serialization Leave these settings at default. Communication Serialization, specifies whether data transmissions should be limited to one channel at a time. For more information, refer to "Channel Properties - Advanced" in the server help file.
- 8. Communications Select the COM port that you will use and the serial port settings to match the TBox (TBox default is 9600, 8N1).
- 9. Connection Behavior Default settings are fine.
- 10. Write Optimizations Default settings.

**PCD Application Note** 

- 11. Non-Normalized Float Handling Default settings.
- 12. Summary On the summary page you can review the settings before clicking finish. Use the back button to modify any settings.

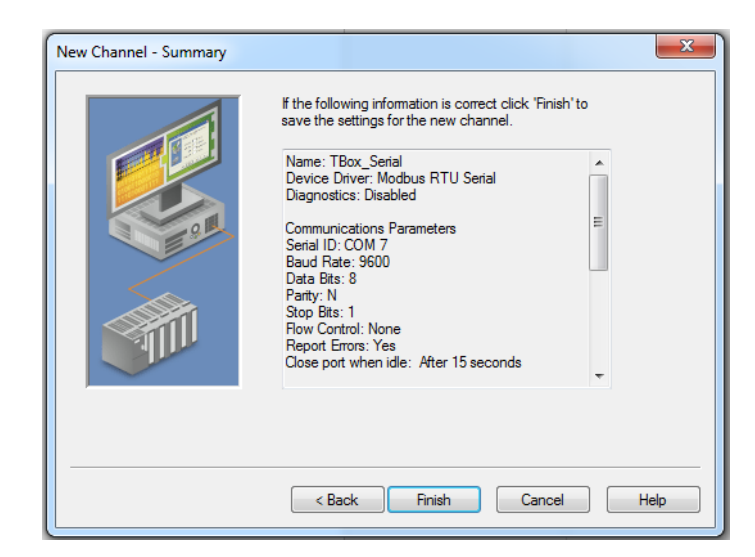

## Section 2- Add a device.

1. Click in the browser tree to add a new device or use the new device Button. The wizard will guide you through the device setup.

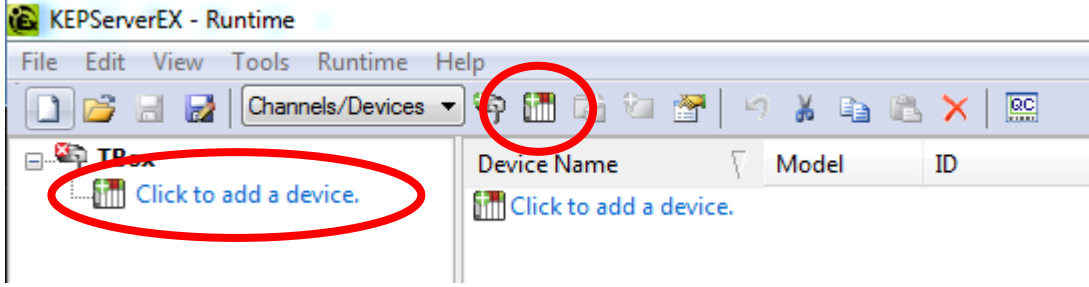

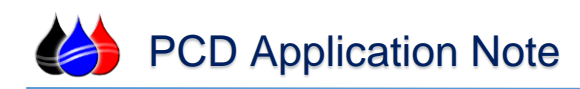

2. Enter a name and select next.

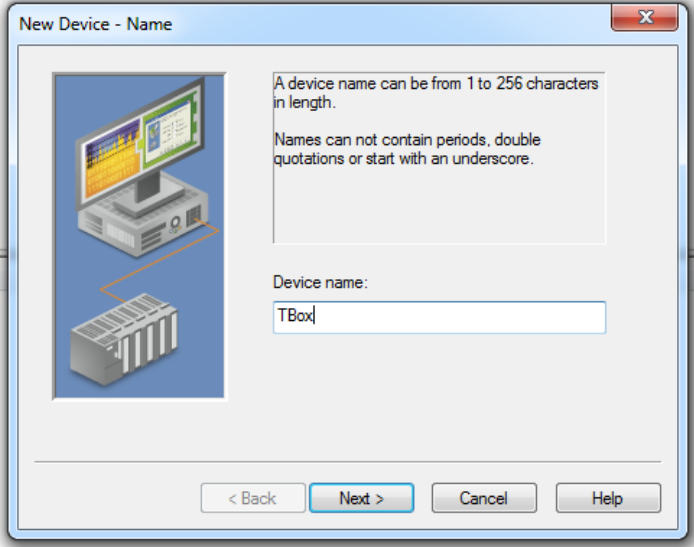

- 3. Device model Modbus (Default setting).
- 4. Device ID This will be the Modbus Address of the TBox (previously set up TBox TWinSoft configuration software – for more information regarding this please refer to the Semaphore TBox manuals and help files)
- 5. Scan Mode Default setting.
- 6. Timing All timing settings can be left at default.
- 7. Auto Demotion Click both checkboxes and leave the other settings at defaults.
- 8. Database Creation these settings will be left at defaults.
- 9. Data Access Settings Uncheck the following:
	- "Use zero based addressing"
	- "Use Zero based bit addressing within registers".

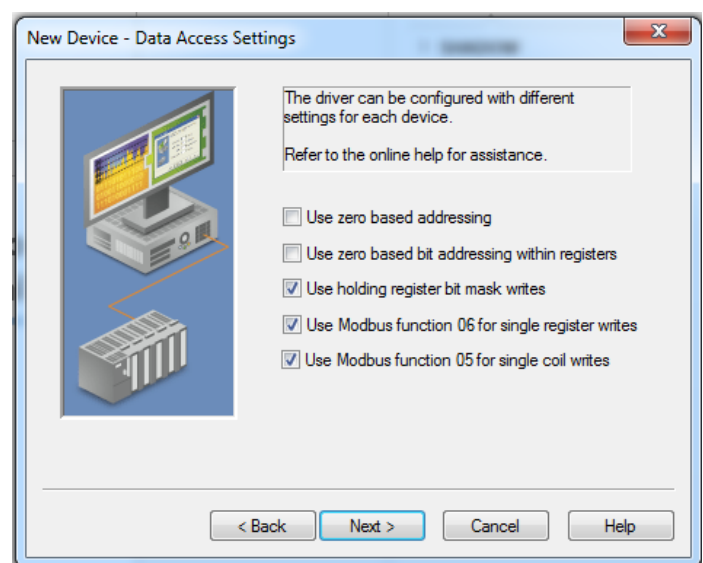

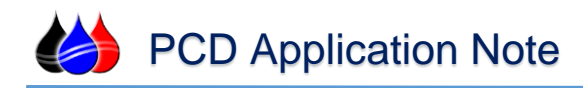

10. Data Encoding Settings - Uncheck "First word low in 32 bit data types".

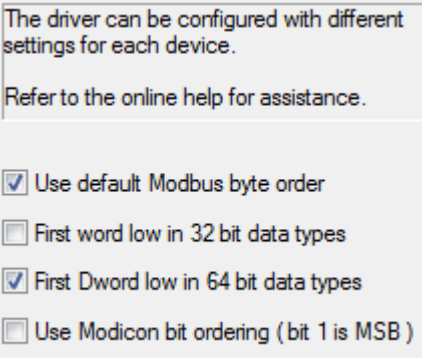

- 11. Variable Import Settings This will remain unchanged.
- 12. Error Handling Default settings.
- 13. Confirm your settings on the summary screen and click finish.

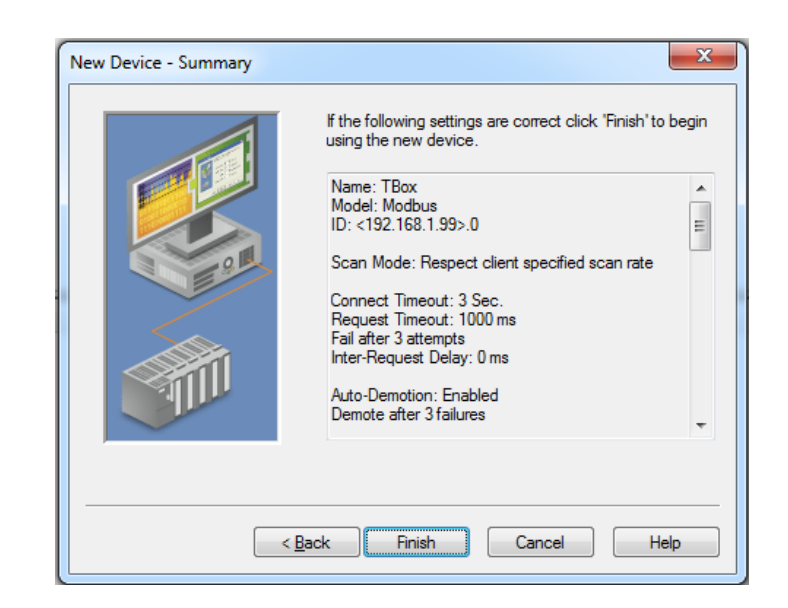

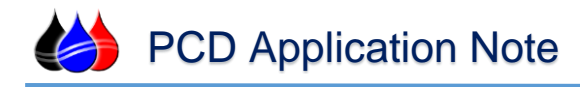

## Section 3 - Add a tag

- 1. Click add a static tag to open the Tag Properties box.
- 2. Name the tag and give it an address using standard Modbus addressing. For this exercise we will be using the Second tag from the TBox at Modbus register 422016. Click OK.

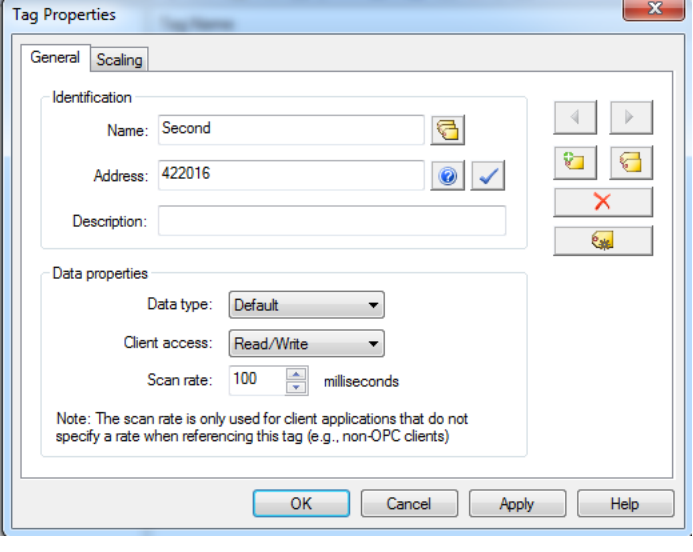

3. Using the Quick Client you can test the communications to the tag you configured.

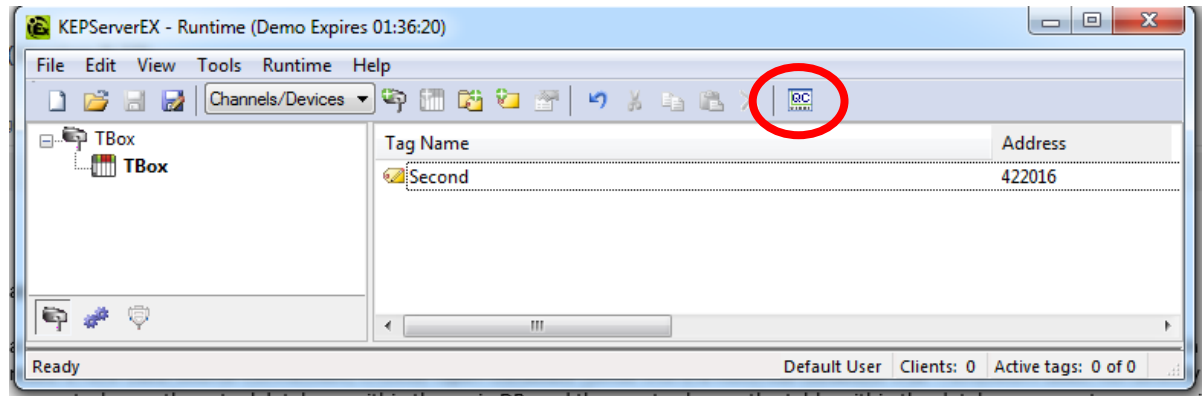

4. You should now see the Value change along with the second's clock in the TBox RTU/PLC.

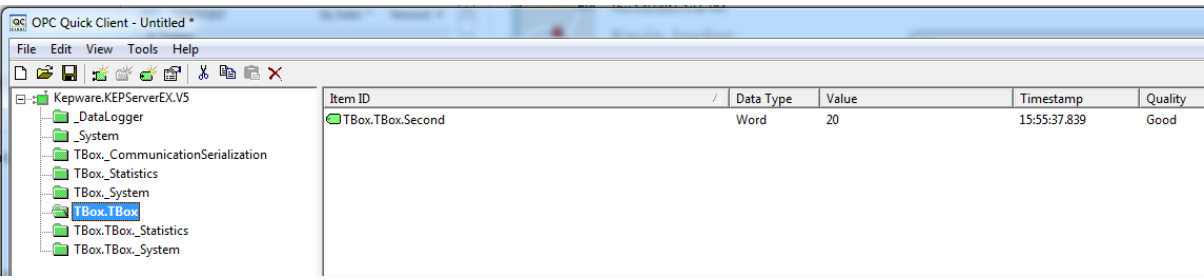